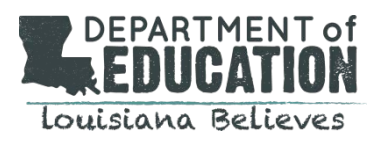

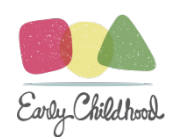

# **Early Childhood Performance Rating Calculator**

## *Overview:*

The Early Childhood Performance [Rating Calculator](http://www.louisianabelieves.com/docs/default-source/early-childhood/practice-performance-rating-calculator.xlsx?sfvrsn=2) is provided to sites and community networks to help them understand their performance ratings. Sites can input their observation scores and see their Domain Performance Rating and Overall Performance Ratings. Please note that this calculator does not include any of the informational metrics such as curriculum quality or teacher credentials that will also be listed on the Performance Profiles. If you have any questions, please email EarlyChildhood@la.gov.

### *Instructions:*

1. Individual site observation score files are located in the Lead Agency FTP folder. Lead Agencies must distribute these files to sites. The file looks like this:

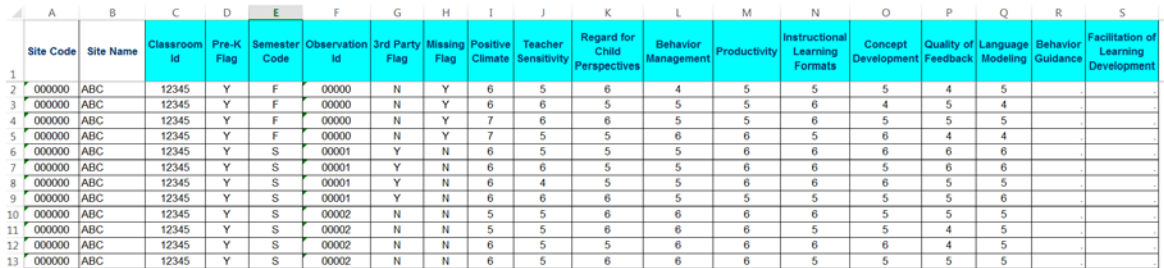

2. Once the site has the site observation score file, position the mouse in cell C2 and **copy** the information starting from Column C: Classroom ID to Column S: Facilitation of Learning and Development, and starting in Row 2 all the way until the last row with information. (To **copy**, highlight all of the rows and columns and click "Copy" at the top left of the screen OR press "ctrl" and "c" at the same time on the keyboard.)

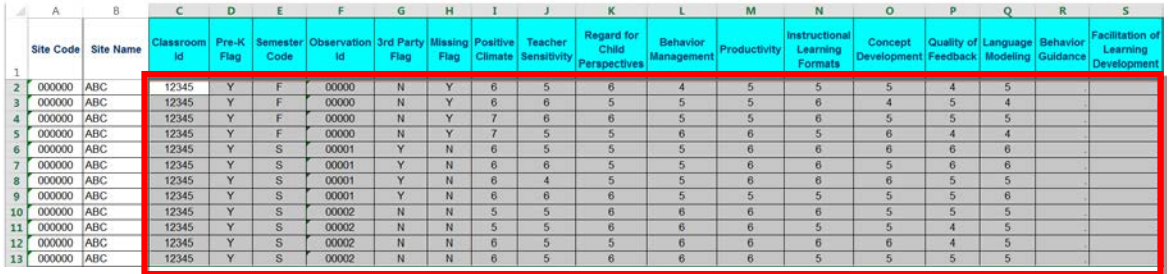

**NOTE:** Do not copy the Site Code and Site Name or an error message will pop up when the scores are pasted in the calculator.

3. Open the Early Childhood Performance Rating Calculator.

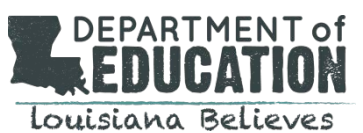

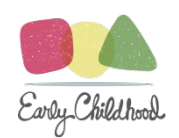

- *Performance Rating Calculator Tabs:*
	- Tab1 **"Info"** provides explanation and instruction on 'What is the Performance Rating Calculator?', 'How does the calculator work?' and 'Which tabs should be completed?'

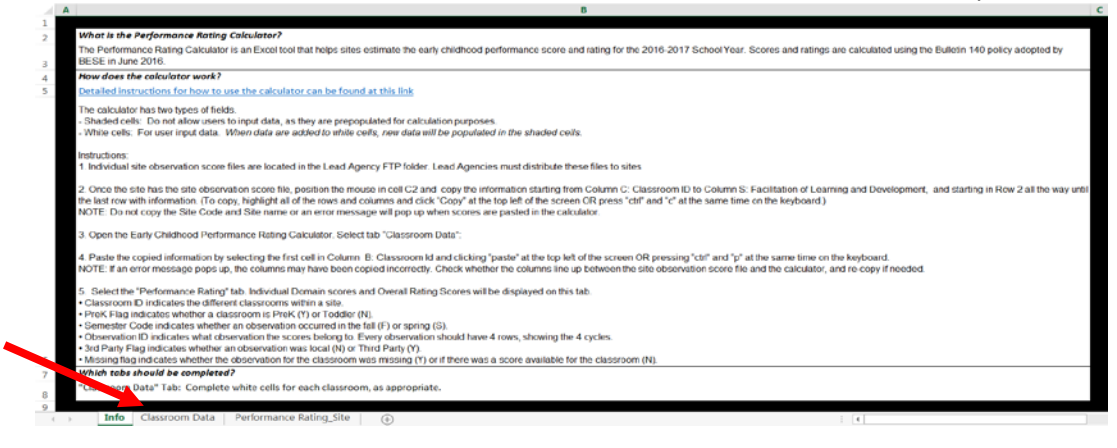

• Tab 2 – **"Classroom Data"** is the location where the site level observation data (columns C-S starting with Row 2) are pasted.

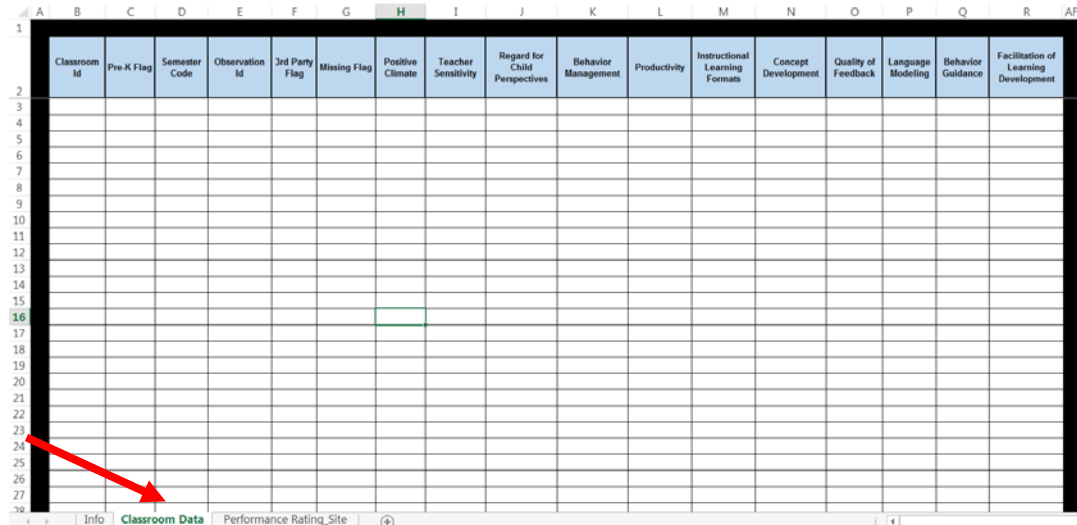

• Tab 3 – **"Performance Rating\_Site"** is programmed to calculate the data pasted to the "Classroom Data" tab into the sites dimension and domain scores by classroom type and overall performance rating for a site.

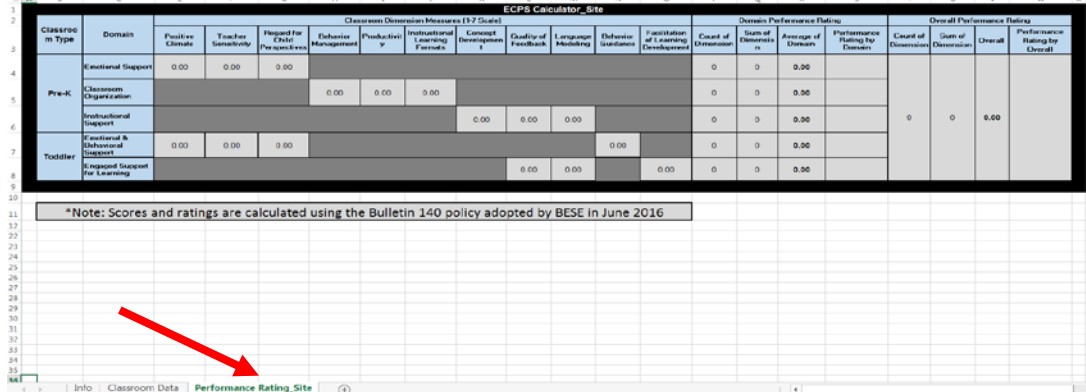

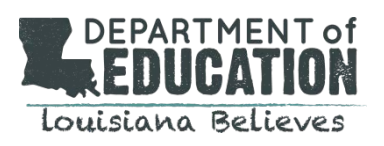

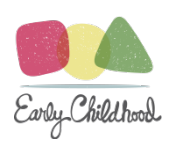

# 4. Select tab "Classroom Data":

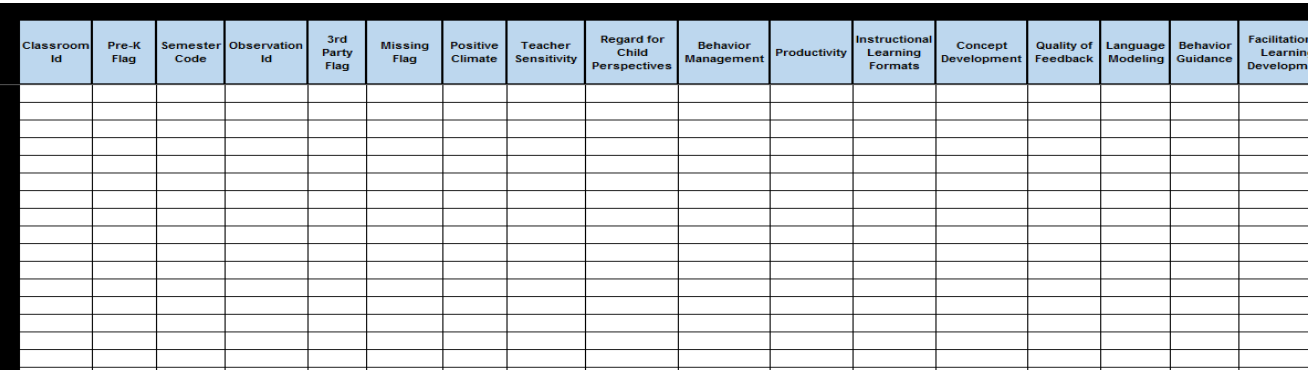

5. **Paste** the copied information by selecting the first cell in Column B: Classroom Id and clicking "paste" at the top left of the screen OR pressing "ctrl" and "p" at the same time on the keyboard.

**NOTE:** If an error message pops up, the columns may have been copied incorrectly. Check whether the columns line up between the site observation score file and the calculator, and re- copy if needed.

6. Select the "Performance Rating" tab:

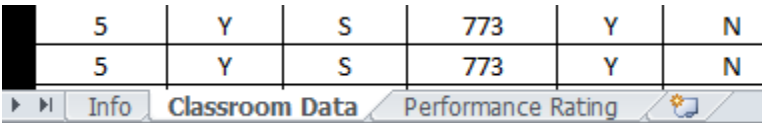

7. Individual Domain scores and Overall Rating Scores will be displayed on this tab:

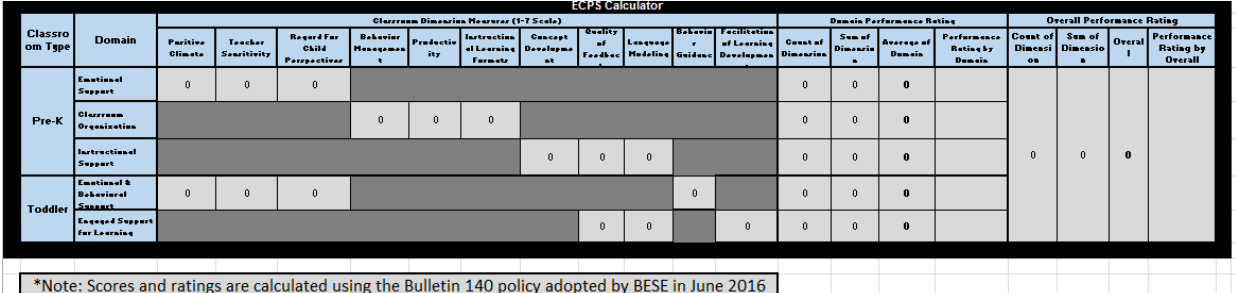

# **Important Notes:**

- Classroom ID indicates the different classrooms within a site.
- PreK Flag indicates whether a classroom is PreK (Y) or Toddler (N).
- Semester Code indicates whether an observation occurred in the fall (F) or spring (S).
- Observation ID indicates what observation the scores belong to. Every observation should have 4 rows, showing the 4 cycles.
- $3<sup>rd</sup>$  Party Flag indicates whether an observation was local (N) or Third Party (Y).
- Missing flag indicates whether the observation for the classroom was missing (Y) or if there was a

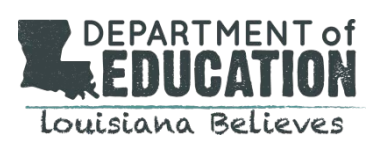

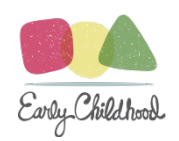

score available for the classroom (N).

- o If no local score was available for the classroom for the semester, the third party score was used.
- Calculator provides both the ratings and the scores. If you have any questions about these ratings and scores, please email **EarlyChildhood@la.gov**.